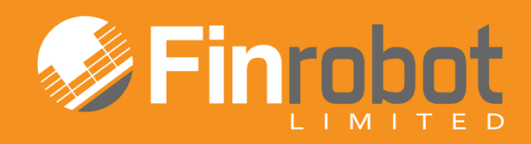

# **USER MANUAL**

## BASE [MODEL](http://finrobot.com/en/best_practice)

SPREADSHEET **PRINCIPLES COMPLIANT** 

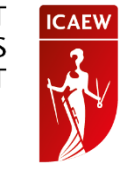

October 2014. Release Version 5

#### Contents

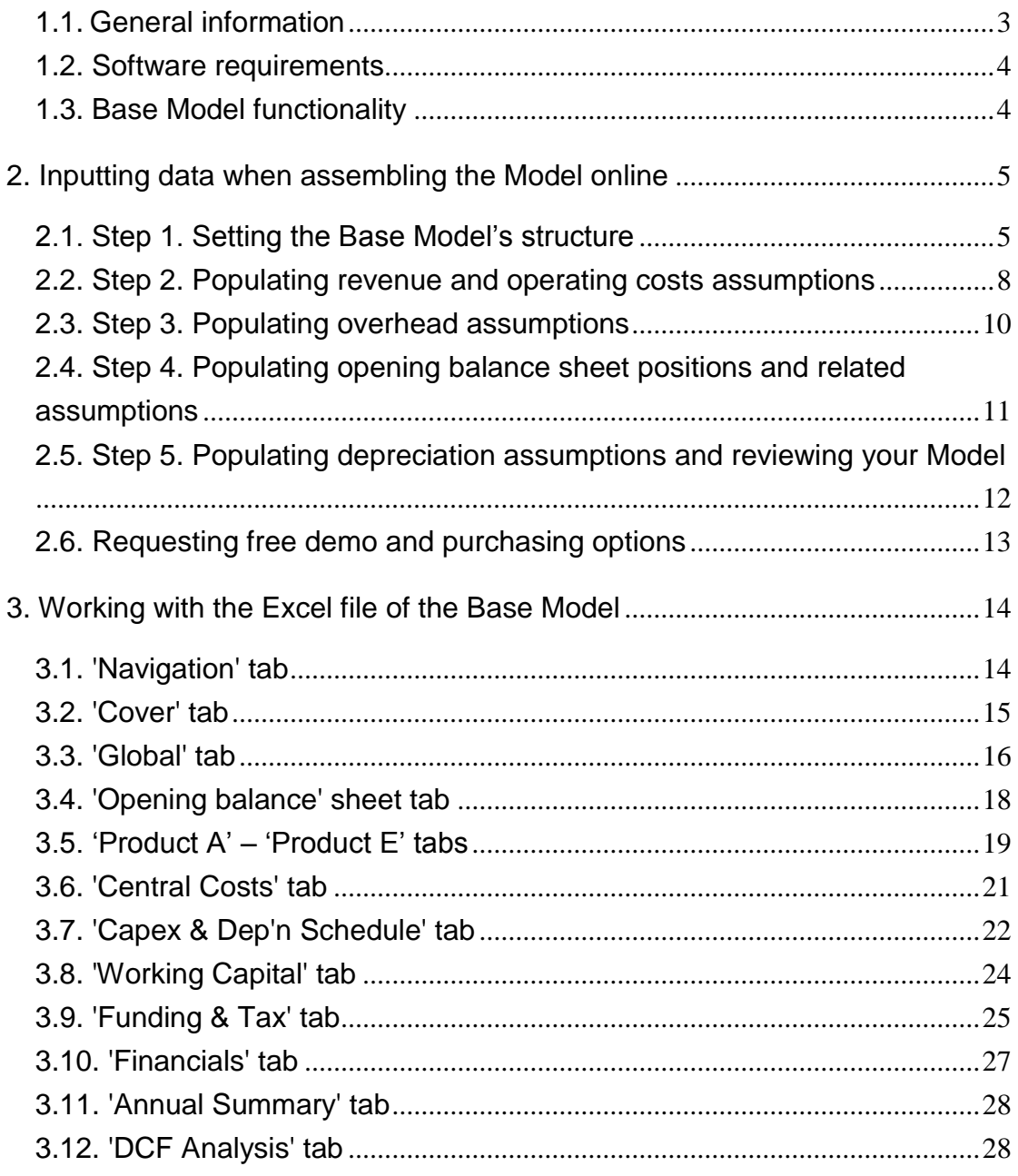

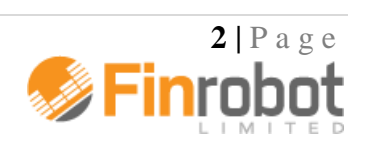

Introduction

#### <span id="page-2-0"></span>*1.1. General information*

FinRobot is an automatic assembler of financial Models in Microsoft Excel. It allows you to set online parameters for your project or business and download a financial Model with working formulae and input fields in Microsoft Excel.

When ordering your Model online, sensitive financial data about your business does not need to be inputted, if you prefer not to. Your Model will be delivered with dummy operating and financial data, which can be replaced with your own inputs off-line as needed.

Your Model can be further modified off-line. Unlike the black box solutions, the code and type of formulae are intentionally simple and transparent.

Currently, FinRobot provides six customisable templates or models called 'Base Model', 'Case Builder Model', 'TopLine Model', 'Manufacturing', 'Quick IRR Model' and 'Quick RE Development Model'.

This Manual describes the functionality of the Base Model. To read more about our other Models please refer to their respective manuals (available on-line and as a download in pdf).

An initial understanding of the Model's layout and templates can be achieved by viewing screenshots of the Model from the Models' section of our site. Note that **yellow fields** are **data input fields** which can be re-populated with data off-line without any risk of unintentionally altering the functionality or structure of the Model.

**SPREADSHEET PRINCIPLES COMPLIANT** 

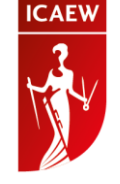

The Institute of Chartered Accountants in England and Wales (ICAEW) has recognised FinRobot's Base Model as being compliant with [ICAEW's Twenty Principles for](http://www.icaew.com/en/technical/information-technology/excel/twenty-principles)  [good spreadsheet practice.](http://www.icaew.com/en/technical/information-technology/excel/twenty-principles) The purpose of these Principles is to help reduce the amount of time wasted, and the number of errors caused, by businesses

(including accountancy practices) as a consequence of the way they and their employees use spreadsheets.

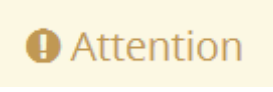

In compliance with Principle 20 of the Principles, all worksheets of the Model **are locked** except for designated **data input fields**. If you need to change working areas of the Model you can unlock any tab by going to the Review

menu at the top of Excel and clicking on 'unprotect sheet' button. Default password is **finrobot,** but you may wish to substitute a password of your own choice in place of the default. We recommend the Model is locked again after any planned changes to avoid accidental overwrites by end users.

Please ensure you make a back-up after downloading your Model.

*\* Users should be aware that the Base Model does not cover all aspects of good spreadsheet practice and therefore should ensure that they follow the best practice appropriate to their specific circumstances when relying upon spreadsheets.*

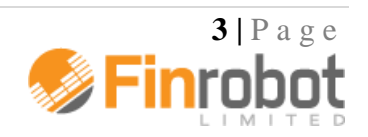

#### <span id="page-3-0"></span>*1.2. Software requirements*

Our Models have been successfully tested for Microsoft Office Excel 2007-2010. If your installation of Microsoft Office is different, you may wish to use free Microsoft Office converters. However, we do not guarantee that the Model will retain all of its functionality and graphical representations if opened in a different version of Microsoft Office. We recently tested our Models for Excel 2013 and found no immediate compatibility issues.

#### <span id="page-3-1"></span>*1.3. Base Model functionality*

FinRobot's Base Model allows you to -

- Set your own calendar for forecast periods: years, quarters, or months;
- Rename key items of the balance sheet, current and investment expenses, and debt instruments depending on the specific nature of your project/business;
- Set initial operating and financial positions of the existing business using the opening (initial) balance sheet;
- Simulate dynamics of revenues and direct expenses by five product categories with individual cost profiles;
- Simulate and choose types of overhead expenses;
- Set the schedule of capital investments by varying parameters of up to five classes of fixed assets, each with its own amortisation profile;
- Vary the number of debt instruments, simulate up to five sources of debt financing;
- Calculate income tax by taking into account potential loss carry forwards;
- Calculate working capital requirements;
- Simulate three reporting forms: balance sheet, profit and loss statement, and cash flow statement;
- Calculate NPV and IRR for business or a project.

The Base Model provides more additional flexibilities and built-in functionality. Please read more below.

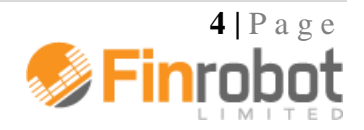

#### <span id="page-4-0"></span>**2. Inputting data when assembling the Model online**

Once you are a registered and logged-in user, you can click 'Assemble' button within the description box for the Base Model on the Models' page of the site.

Data input is completed in 5 stages, or Steps. Inputs such as labels for line items, financial and operational assumptions can be changed later off-line. However, structural parameters of the Model cannot be easily altered once the Model is purchased.

Hence, there are no default settings for structural parameters. The user needs to consider the options provided and to decide what configuration is desired. Structural data is entered at Step 1 and, partially, at Steps 2 and 3. Please read more below.

When assembling a model - to proceed to the next Step click 'Next' or return to previous Step by clicking 'Back'. 'Save' button remembers all entered data. After saving you can leave the assembler and continue later by clicking 'Continue' button at the top of the User Account page.

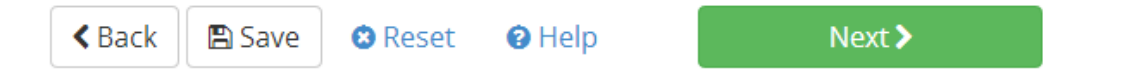

If you wish to globally restore default dummy values for assembled Model navigate 'Back' to Step 1 and click 'Restore Default' button. 'Reset' button restores default values locally for any current Step.

You can always refer to on-line version of the Manual for more details by pressing 'Help' button.

#### <span id="page-4-1"></span>*2.1. Step 1. Setting the Base Model's structure*

Step 1 configures key settings and parameters of your Model. Your assumptions inputted at this Step is what makes your Model unique and adapted to your modelling requirements. Your choices of language, timeline, number of product lines, debt elements and fixed asset classes are structural and cannot be easily altered once the Model is purchased.

Input field **Comment** Select your language **Current available in English or Russian.** Note that switching Model's language would completely reset

The following table summarise the choices available to users at Step 1:

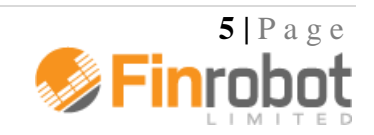

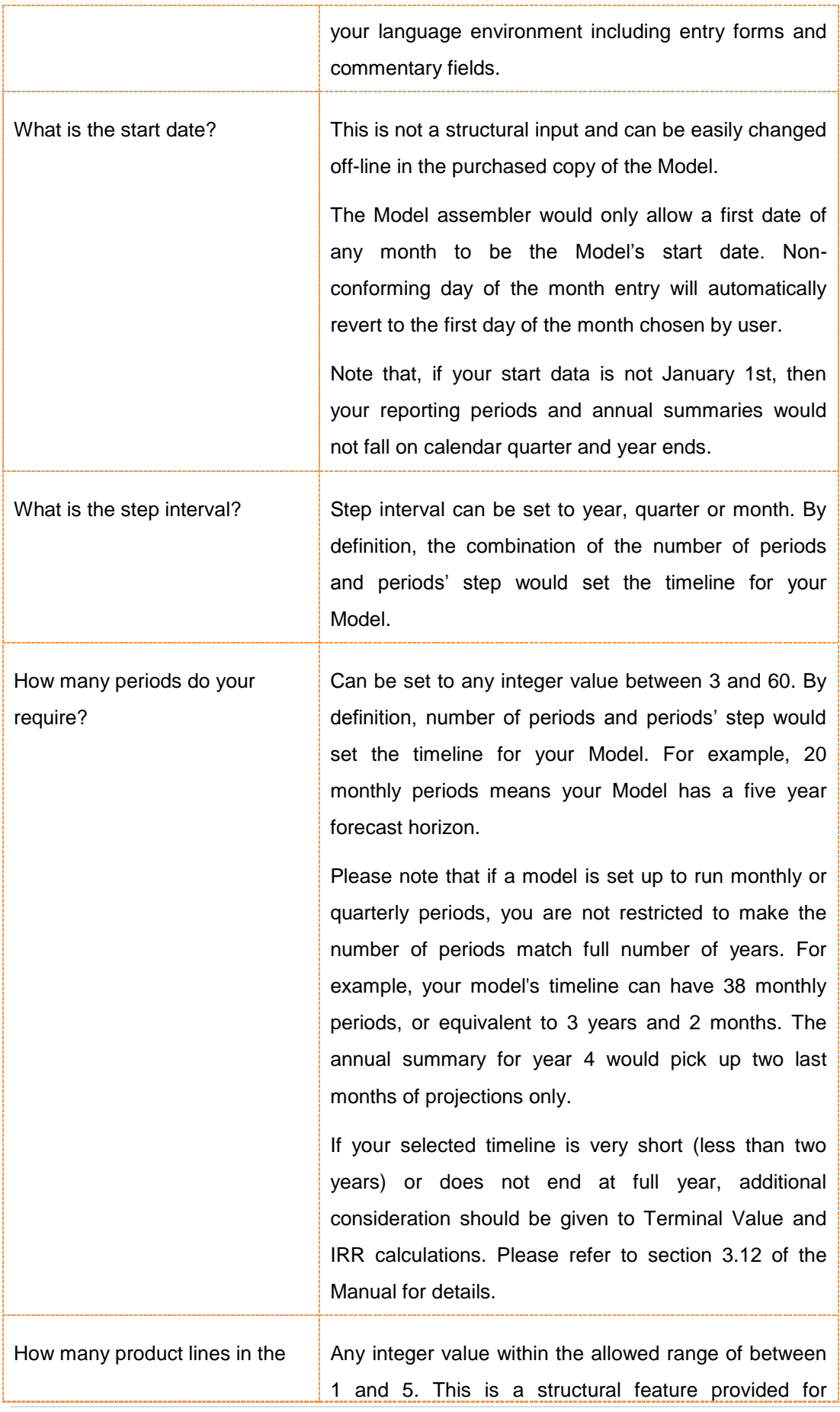

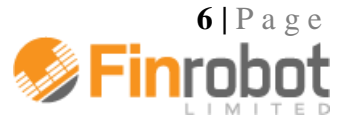

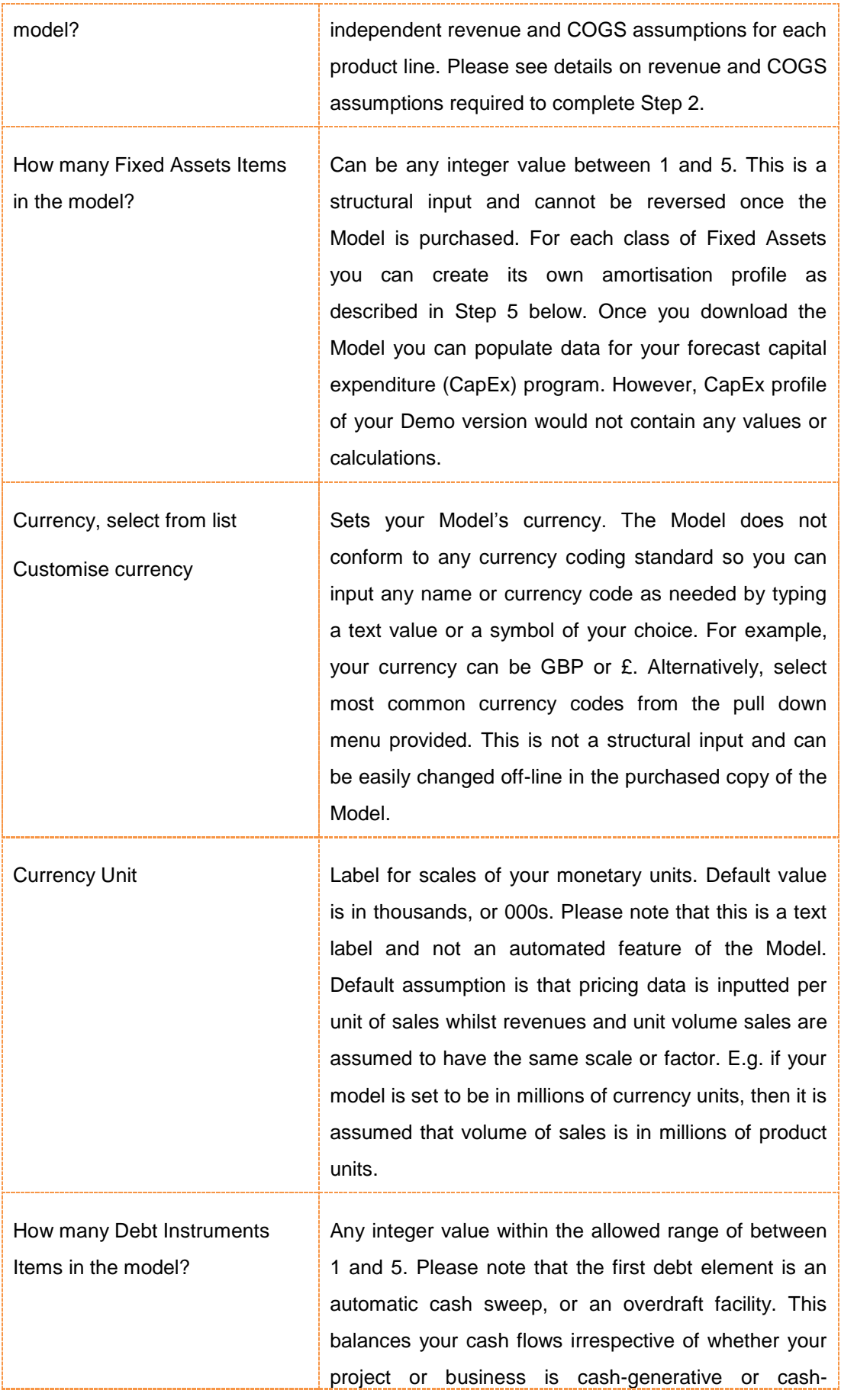

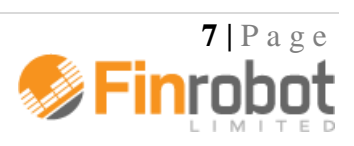

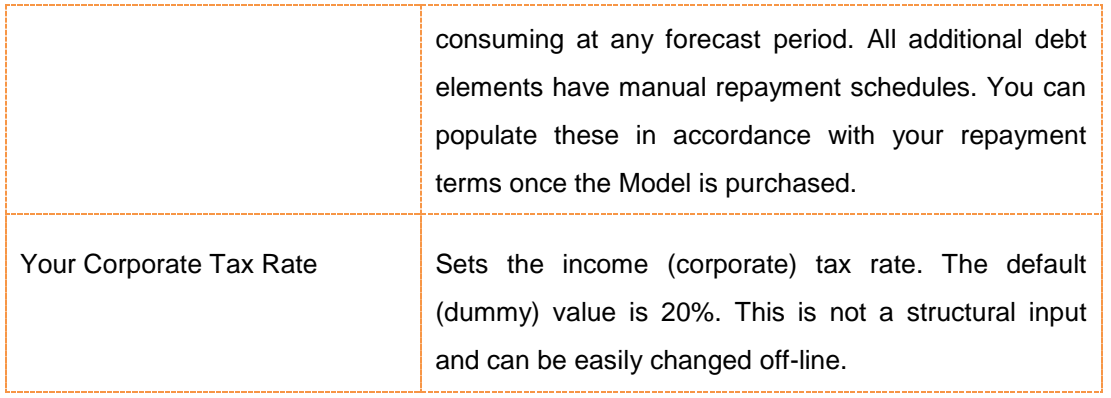

#### <span id="page-7-0"></span>*2.2. Step 2. Populating revenue and operating costs assumptions*

Step 2 has a combination of structural and non-structural elements. The structural elements refer to your choice of fixed vs. variable drivers for cost elements (see detailed description below). The assumptions for your sales forecasts and the values assigned to selected drivers are not structural and can be modified off-line.

Step 2 is broken into the number of sub-steps equivalent to the number of product lines selected upfront. Hence, if you only select one product line, only one screen will appear. If you select more than one product line, then you should expect to see Step 2A for product A followed by B, C, D or E depending on your selection for the number of product lines.

The following step-by-step guide is referring to one product only as each product input screen is identical to the others except for editable labels for each COGS line item. Labels can only be changed or edited at Step 2A.

Note that Step 2 headers react to your choice of inputs from Step 1. For example, if you configured the Model to be in USD and in 000's, headers for Step 2 would incorporate your choices as shown in the table below (legends dependent on Step 1 are shown in [square brackets]).

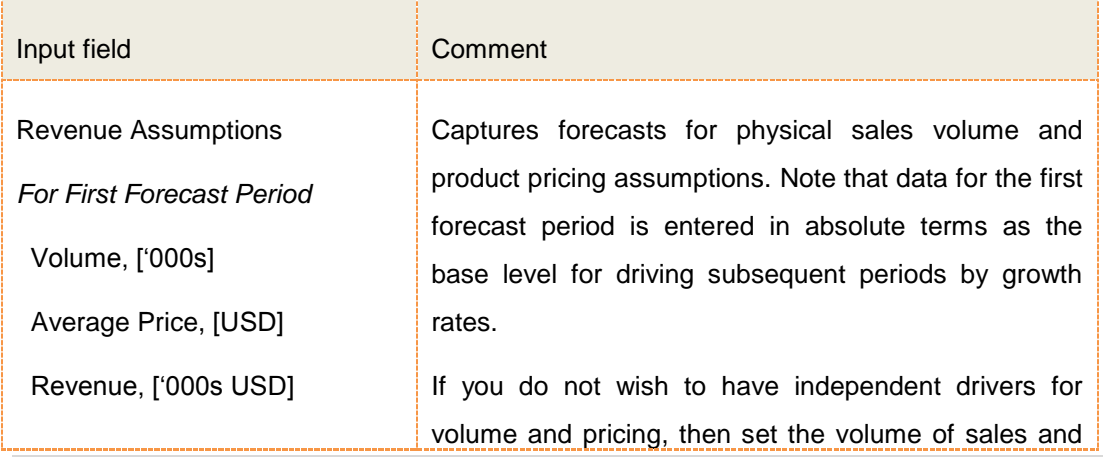

At this Step you can (repeated for each product line):

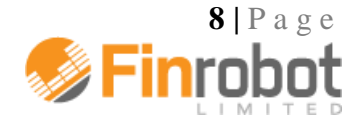

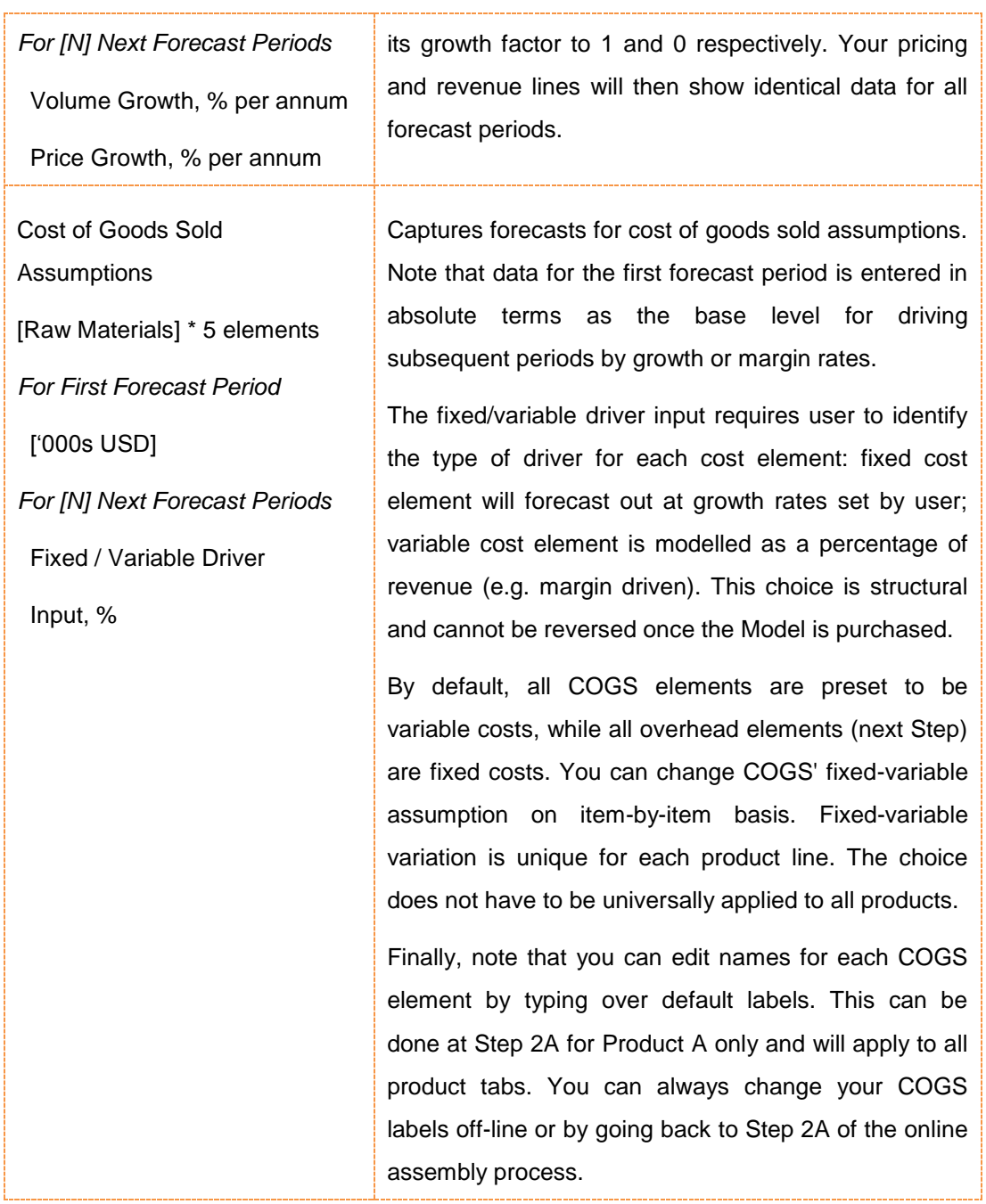

Please note that the on-line entry form allows flat (over time) growth (margin) rates assumption only. This should not be a cause for concern. You purchases Model allows applying COGS growth / margin assumptions for each forecast period as needed. Please refer to working with the Model section below.

Separately, it is worth highlighting that the growth rates are set on annual basis for ease of reference. For example, if your Model is quarterly you do not have to apply a fraction of the year growth rate; the Model will do it for you automatically: for quarterly

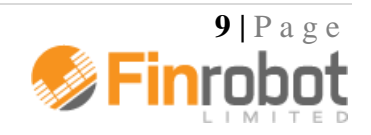

model inserting 10% annual growth rate for rental costs will translate in rental costs growing 2.5% quarter-on-quarter.

#### <span id="page-9-0"></span>*2.3. Step 3. Populating overhead assumptions*

Please note that this Step has a combination of structural and non-structural elements. The structural elements give you an option of assigning fixed or variable drivers for each overhead cost elements (see detailed description below). Input values and editable labels for each driver are not structural and can be modified offline.

Unlike Step 2, Step 3 is not broken into the number of product lines. The assumption is that overheads are whole at corporate level and are not allocated to or driven by separate product lines.

Note that Step 3 headers react to your choice of inputs from previous Steps. For example, if you configured the Model to be Quarterly, USD and in 000's, headers for Step 3 would incorporate your choices as shown in the table below (legends dependent on Step 1 are shown in [square brackets]).

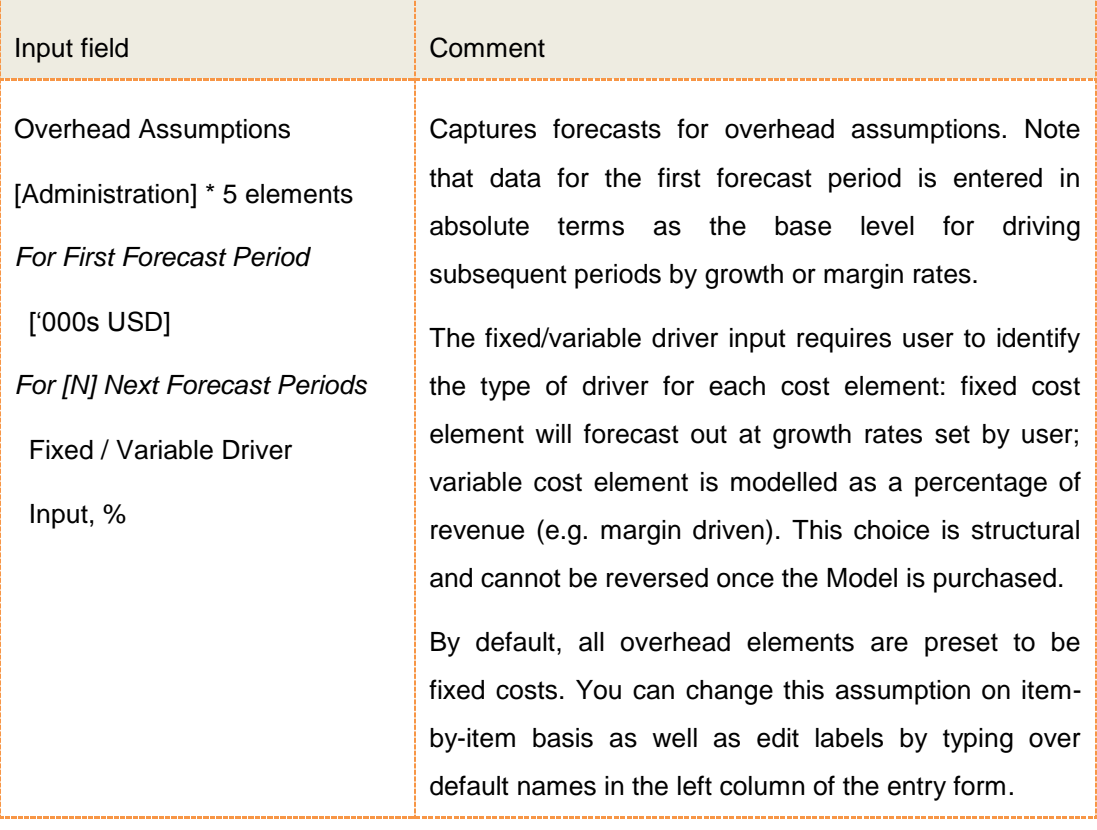

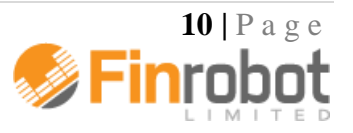

Please note that the on-line entry form allows flat (over time) growth / margin rates assumption only. This should not be a cause for concern. Your purchased Model allows applying overhead growth and margin assumptions for each forecast period as needed. Please refer to Section 3 of the Manual.

Separately, it is worth highlighting that the growth rates are set on annual basis for ease of reference. For example, if your Model is quarterly you do not have to apply a fraction of the year growth rate; the Model will do it for you automatically: for quarterly model inserting 10% annual growth rate for rental costs will translate in rental costs growing 2.5% quarter-on-quarter.

## <span id="page-10-0"></span>*2.4. Step 4. Populating opening balance sheet positions and related assumptions*

At this step you can customise labels for balance sheet items shown in editable fields as well as replace default values for opening balance sheet positions and related drivers with your own inputs. Alternatively, you can skip this step and change labels and values off-line in purchased copy of the Model. If you want to change the number of debt instruments present in the capital structure of your Model please go back to Step 1. Please refer to the Manual for more details by pressing the Help button at the top of the screen.

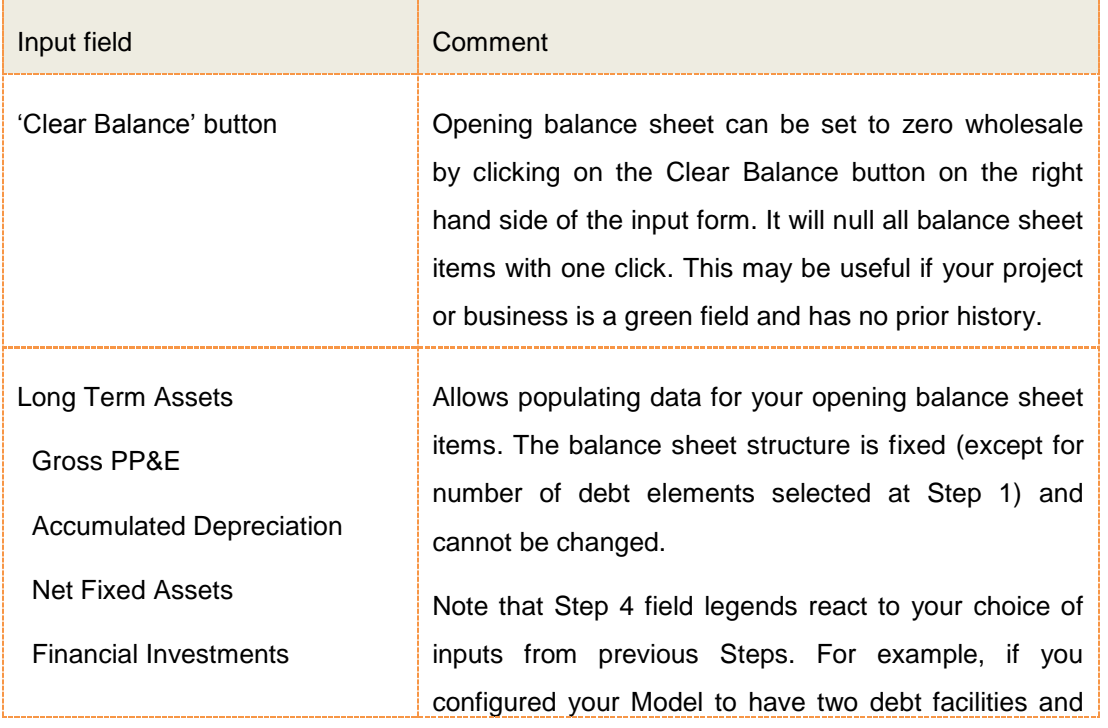

The following table summarises the choices available to users at Step 4 of the assembly (items shown in [\*] are editable at this Step):

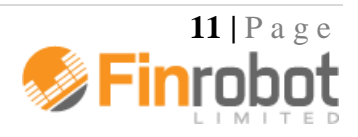

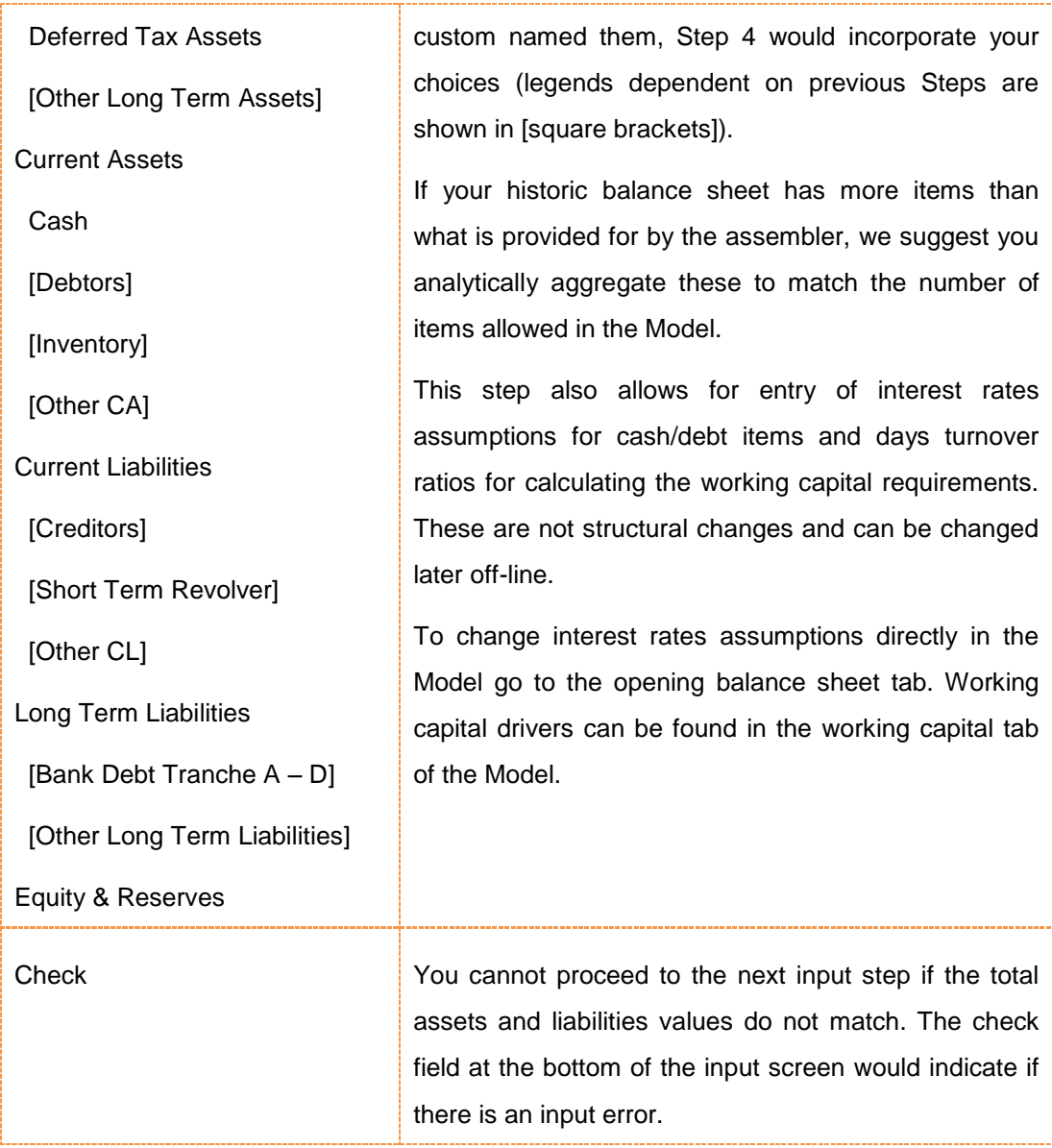

#### <span id="page-11-0"></span>*2.5. Step 5. Populating depreciation assumptions and reviewing your Model*

At this final assembly step you can customise labels for CapEx classes as well as replace default values for depreciation and amortisation rates expressed in years of useful life, or remaining useful life for existing assets.

You can skip this Step and change labels and values off-line in purchased copy of the Model. If you want to change the number of CapEx classes present in the CapEx program of your Model please go back to Step 1.

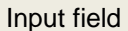

**Comment** 

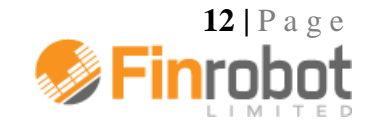

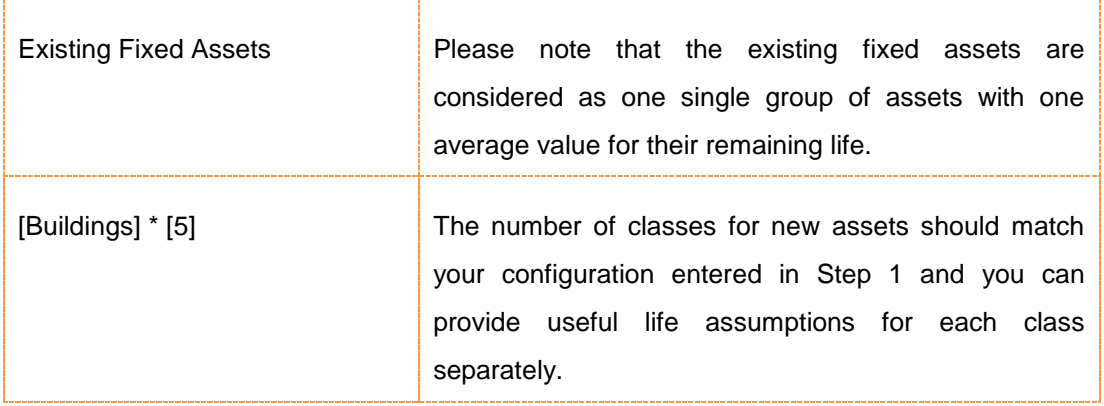

Please note that the input form does not allow for entry of your CapEx programme. It should not be a cause of concern that the demo version does not show any investments going forward throughout the forecast periods. These can be populated off-line when working with the Excel file as described in the following section of the Manual.

You are done customising your Model. You can now request a Demo or buy a full version of the model on the next screen. Click 'Next'.

#### <span id="page-12-0"></span>*2.6. Requesting free demo and purchasing options*

After completing Step 5 you can click 'Next' and select 'Request Demo' button. The demo version of the Model would be assembled and appear in your User Account available for download. You will receive a notification via email that your Demo is ready. Requesting a demo is free.

Demo version of the Model would not have any live formulae or links. Otherwise all structural elements, formats, settings and labels would be exactly as profiled by you during the on-line assembly stage. Please study the demo to ensure that all the structural and labelling elements come out as desired.

If something is not right at this stage, you can assemble a new model with revised input parameters. Alternatively, you can proceed to Buy options and get a fully functioning Model delivered to your User Account. You can always convert any of your Demos stored in the User Account to a live working Model by clicking on Buy option in your User Account next to the Demo Model you wish to purchase.

You can download your Demo version or a full purchased version of the Model from your User Account page as many times as you like.

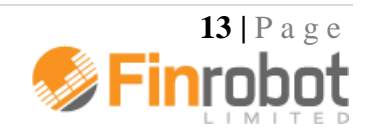

#### <span id="page-13-0"></span>**3. Working with the Excel file of the Base Model**

Please note that in the Excel file of the Model, fields marked with yellow background are **data input fields** which you can re-populate with your assumptions without any risk to altering the structural layout of the Model.

In compliance with Principle 20 of [ICAEW's Twenty](http://www.icaew.com/en/technical/information-technology/excel/twenty-principles)  **Attention** [Principles for good spreadsheet practice,](http://www.icaew.com/en/technical/information-technology/excel/twenty-principles) all worksheets of the Model **are locked** except for designated **data input** 

**fields**. If you need to change working areas of the Model you can unlock any tab by going to the Review menu at the top of Excel and clicking on 'unprotect sheet' button. Default password is **finrobot,** but you may wish to substitute a password of your own choice in place of the default. We recommend the Model is locked again after any planned changes to avoid accidental overwrites by end users. Please ensure you make a back-up after downloading your Model.

#### <span id="page-13-1"></span>*3.1. 'Navigation' tab*

'Navigation' tab allows clickable navigation between all tabs in the Excel file of the Model. By clicking on the block with any tab name, you will be instantly 'jumped' to the respective tab.

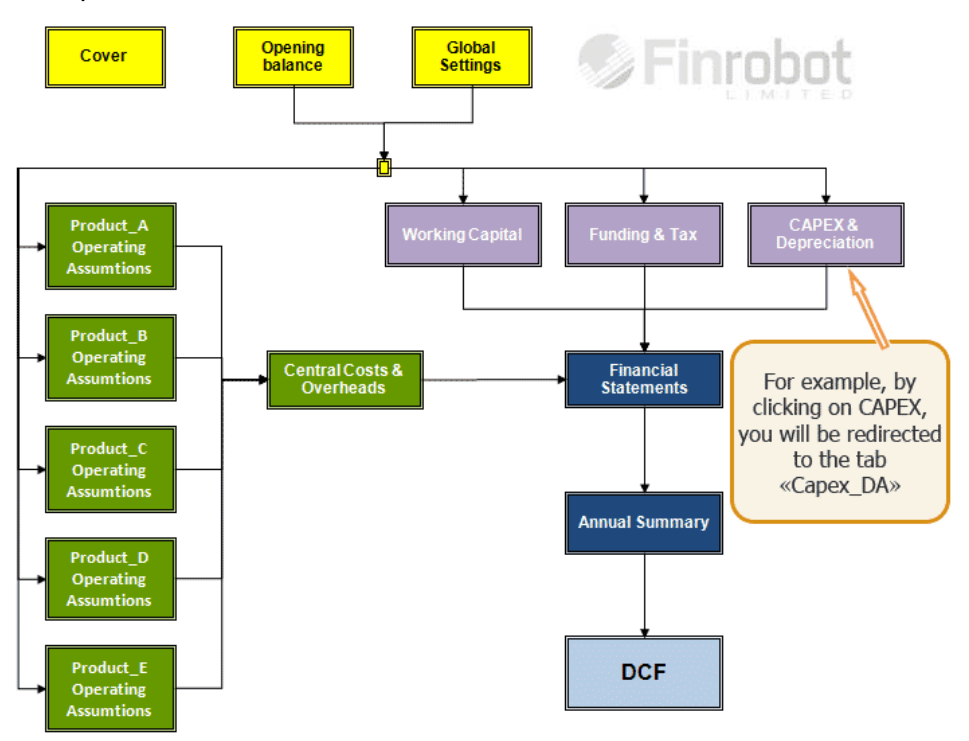

*Figure 3.1. Navigation in the Excel file of the Model*

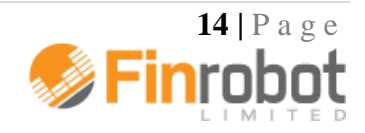

Navigation hyperlink is located in the upper left corner of each tab. Clicking it will return you to 'Navigation' tab.

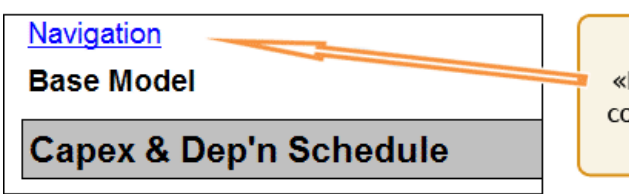

For example, by pressing the link «Navigation» located in the upper left corner of the tab «Capex\_DA», you go back to the tab «Navigation»

*Figure 3.2. Upper left corner of 'Capex\_DA' tab showing 'Navigation' link*

**NB:** To make hyperlinks work cell A1 of all tabs has a hidden marker containing tab's name. Although cell A1 in each tab appears empty, it is essential for the Model's navigation to work properly. Do not remove this cell.

### <span id="page-14-0"></span>*3.2. 'Cover' tab*

There are three fields at the centre of the tab. When the Model is opened for the first time the fields show the following:

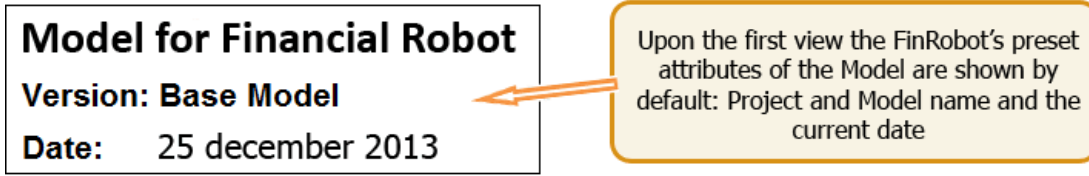

### *Figure 3.3. Centre of 'Cover' tab showing default values*

You can change the above references on the cover page by going to the tab called 'General Settings' ('Global'). At the top of 'Global' tab you can assign your own labels for the cover page, including the project name, version or date. The latter, unless manually overridden, will always show the current date whenever the file is reopened.

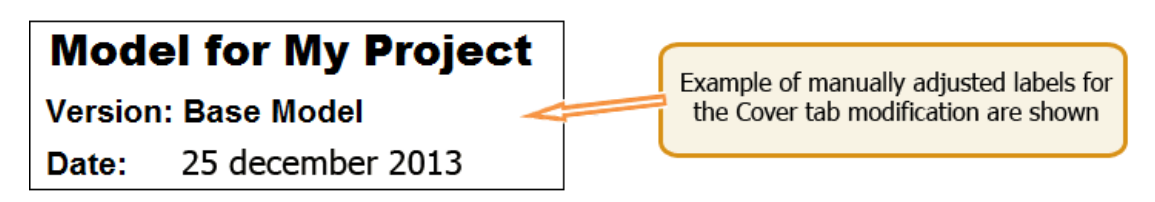

*Figure 3.4. Centre of 'Cover' tab showing new project name*

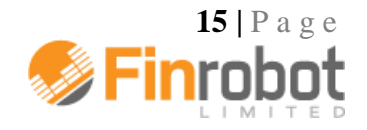

#### <span id="page-15-0"></span>*3.3. 'Global' tab*

In addition to Cover settings (as per above), 'Global' tab contains general data inputs required by all other tabs of the Model to function properly.

If you populated all fields when assembling the Model on-line there is nothing in the Global tab that requires your immediate attention. However, if you left the on-line form with dummy or default values, 'Global' tab would be a good place to start populating the Model with your own data as follows:

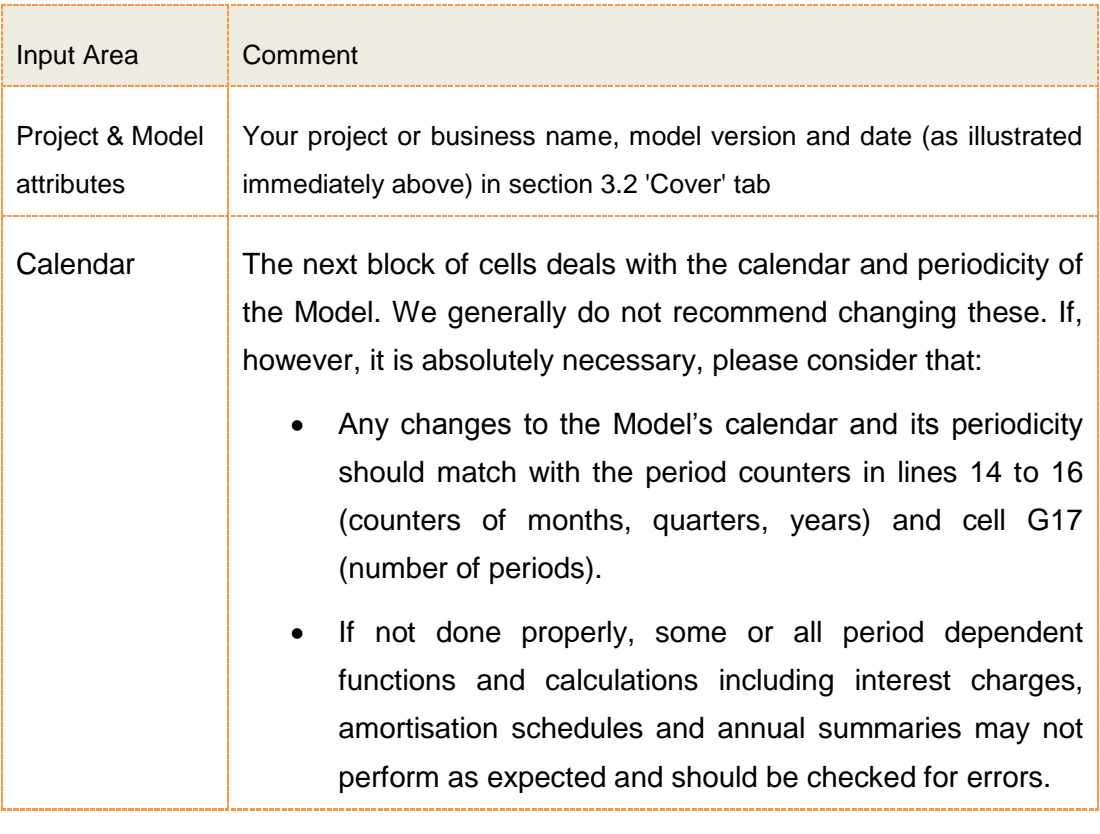

**Attention** 

Resetting the Model's calendar and/or periodicity is for advanced users only. FinRobot does not guarantee the Model will respond to change and work correctly.

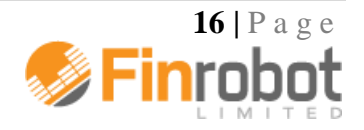

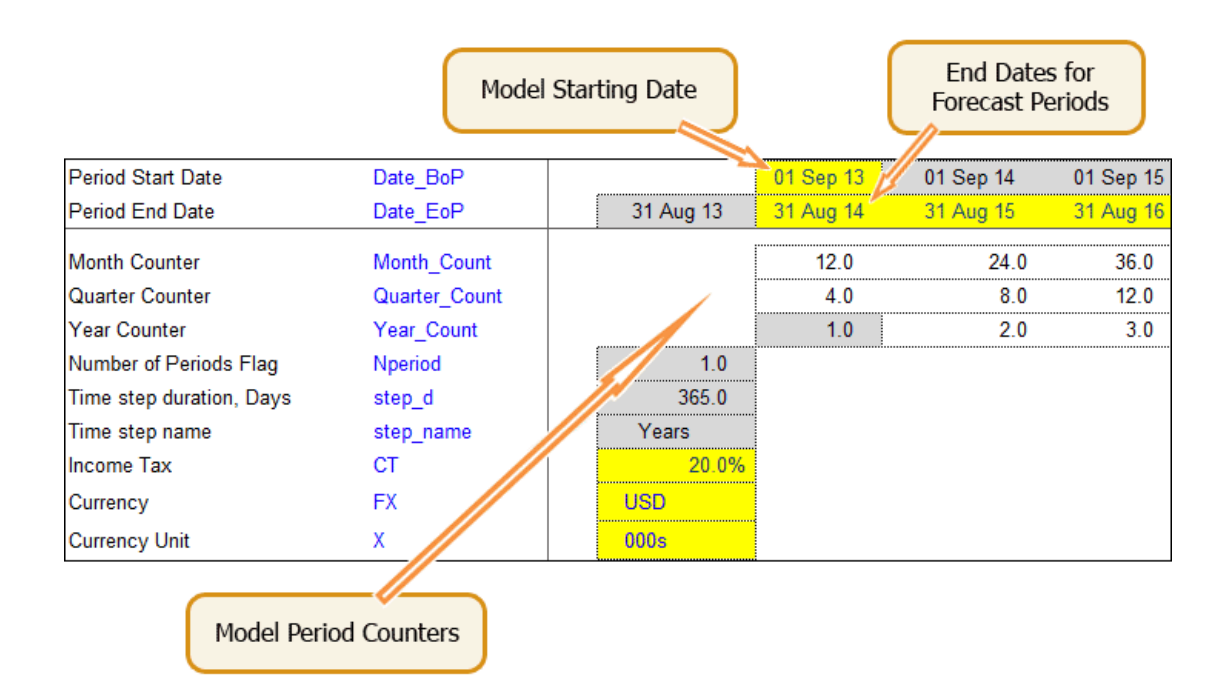

*Figure 3.5. Inputs for the Model's calendar and periodicity*

Income tax field is located immediately below the calendar items.

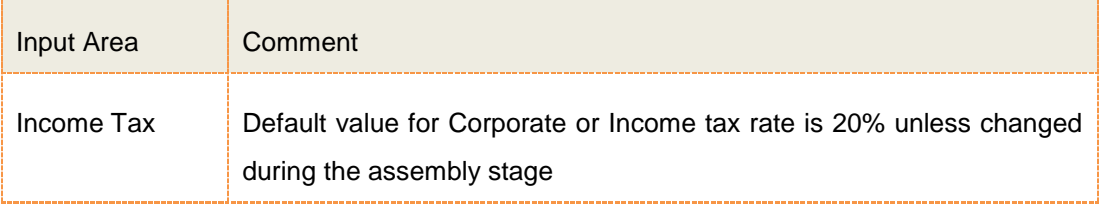

All remaining editable areas of 'Global' tab - as described below - are labels for various line items used elsewhere in the Model. Unless changed during the assembly stage these will show default values. You can replace any default label with something more suitable for your business. Your inputs will be picked up throughout the Model automatically.

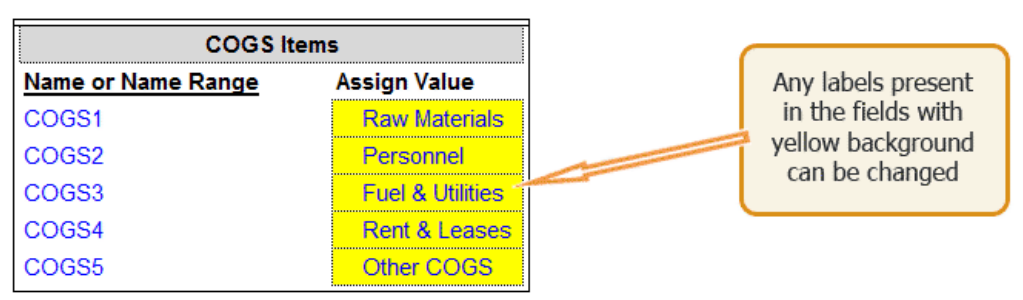

*Figure 3.6. Relabeling COGS items*

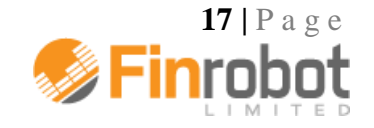

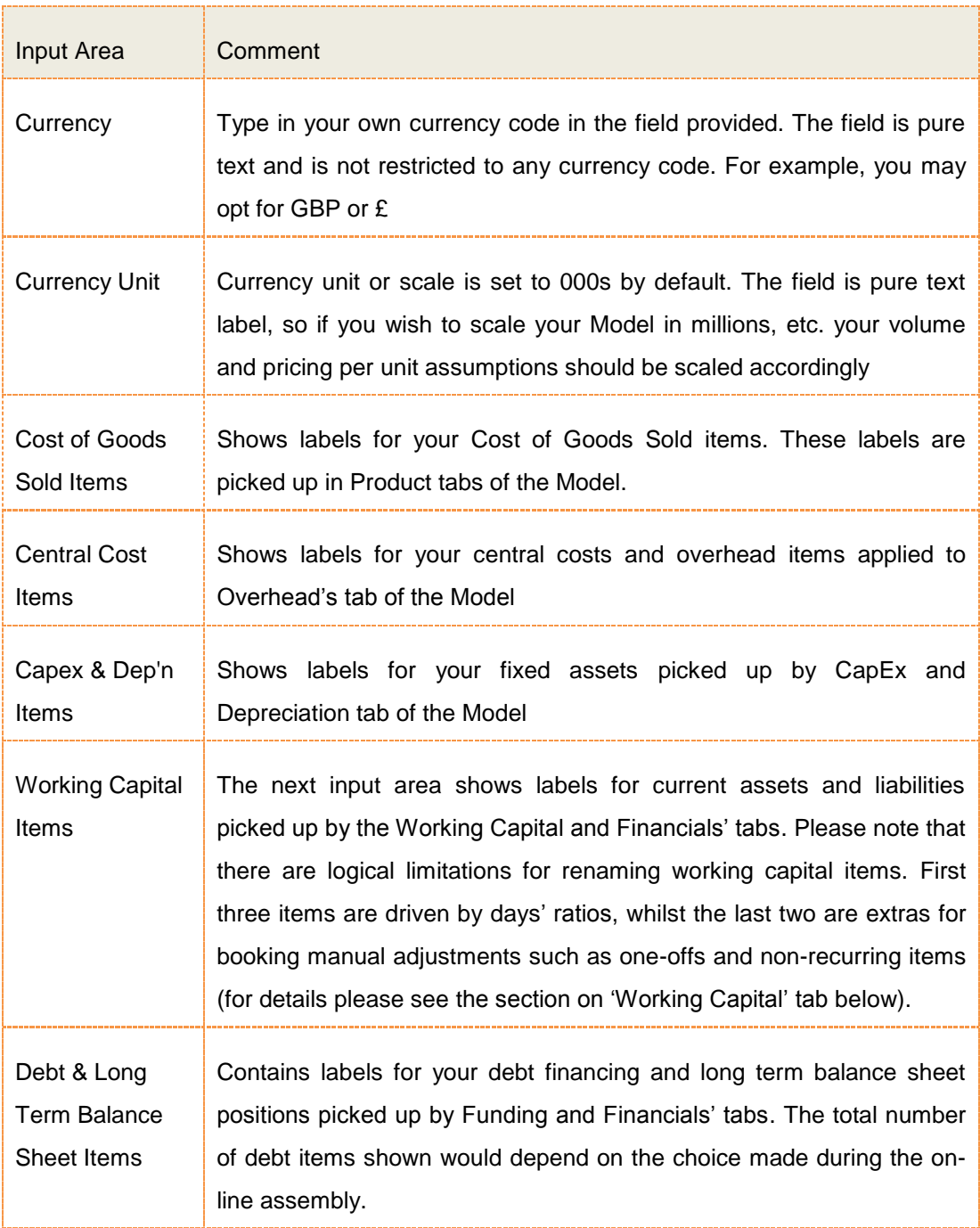

#### <span id="page-17-0"></span>*3.4. 'Opening balance' sheet tab*

If you entered financial data for your opening balance sheet positions during the online assembly stage, then it will be present in the purchased Model and can be changed in this tab as required. If your project or business is a greenfield, then your opening balance sheet positions could be set to zero. Rates for your opening and forecast debt financing are inputted in this tab alongside respective balance sheet position.

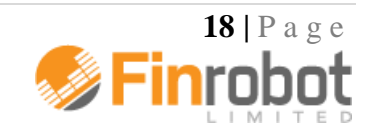

The labels for the balance sheet items in this tab should match data provided during the on-line assembly stage and/or changes made to 'Global' tab as explained above.

If balance sheet structure for your business is more detailed or itemised than what is provided for in the Model, we advise you to group similar line items.

If the total amounts of assets and liabilities match, then the check field at the bottom of the tab will be green and show 'OK'. If there is an input error, the check field will be red and show the amount of discrepancy between the total assets and the total liabilities.

# **O** Attention

There is one more 'OK'/'Error' check field at the top of 'Opening balance' sheet tab. 'OK' status indicates that all forecast balance sheets in the financial statements of the

Model are balancing properly for all forecast periods. This integrated all-period balance sheet check is reproduced in all tabs of the Model to alert users if a new input makes balance sheets 'going off'.

#### <span id="page-18-0"></span>*3.5. 'Product A' – 'Product E' tabs*

The number of tabs for product revenues and cost of goods sold (COGS) is determined by user choice made during the on-line assembly stage. The tabs are marked with letters from A to E. If only two product lines were ordered on-line then only 'Product A' and 'Product B' tabs will be present in the Model.

All product tabs are identical structurally. However, note that COGS drivers differ between fixed and variable depending on the choice made during the assembly stage for each product line. Unless user specific data was submitted on-line the tabs will be populated with dummy numbers.

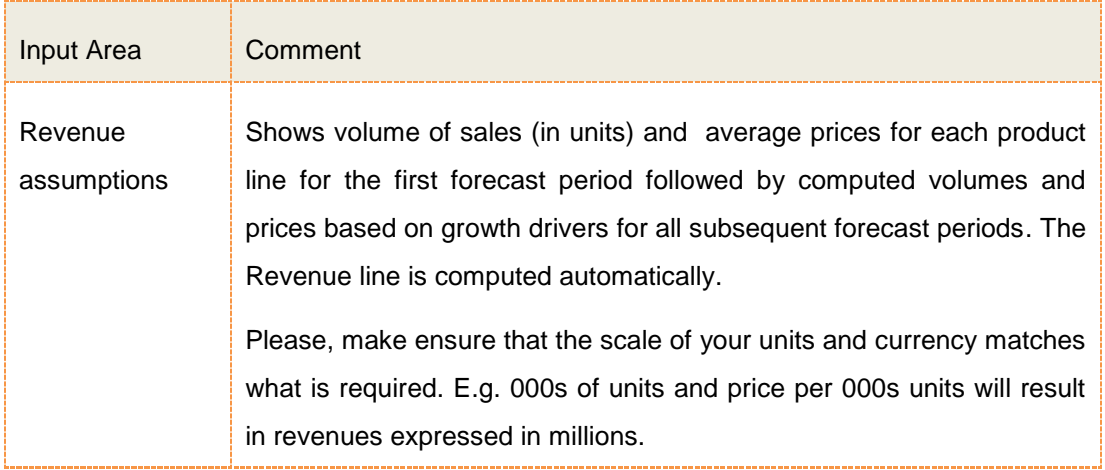

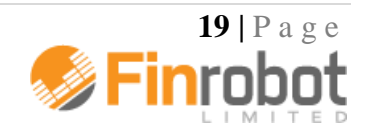

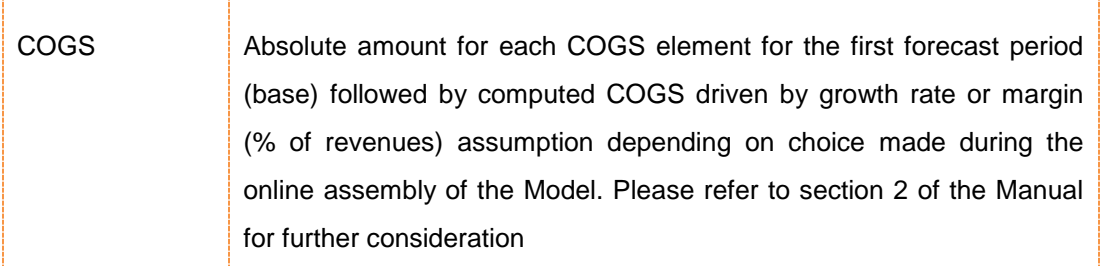

**Attention** 

Note that when the downloaded Model is opened for the first time, growth and margin drivers are set flat over time but can be changed to any desired trajectory for each driver. For example, annual revenue growth may decelerate whilst costs as % of revenue may demonstrate improvements.

Note that the Model takes in growth rates expressed in annual terms. If your Model is quarterly or monthly, the Model will calendarise growth rates accordingly. For example, input of 10% annual growth rate in a quarterly model will compute as 2.5% for quarter-on-quarter calculations. There is no need for manual adjustments.

Finally, if you do not require revenues driven by both volume and pricing assumptions, you can set sales volume to 1 and assign 0% growth rate to the volume factor going forward. The price line will then equal revenues.

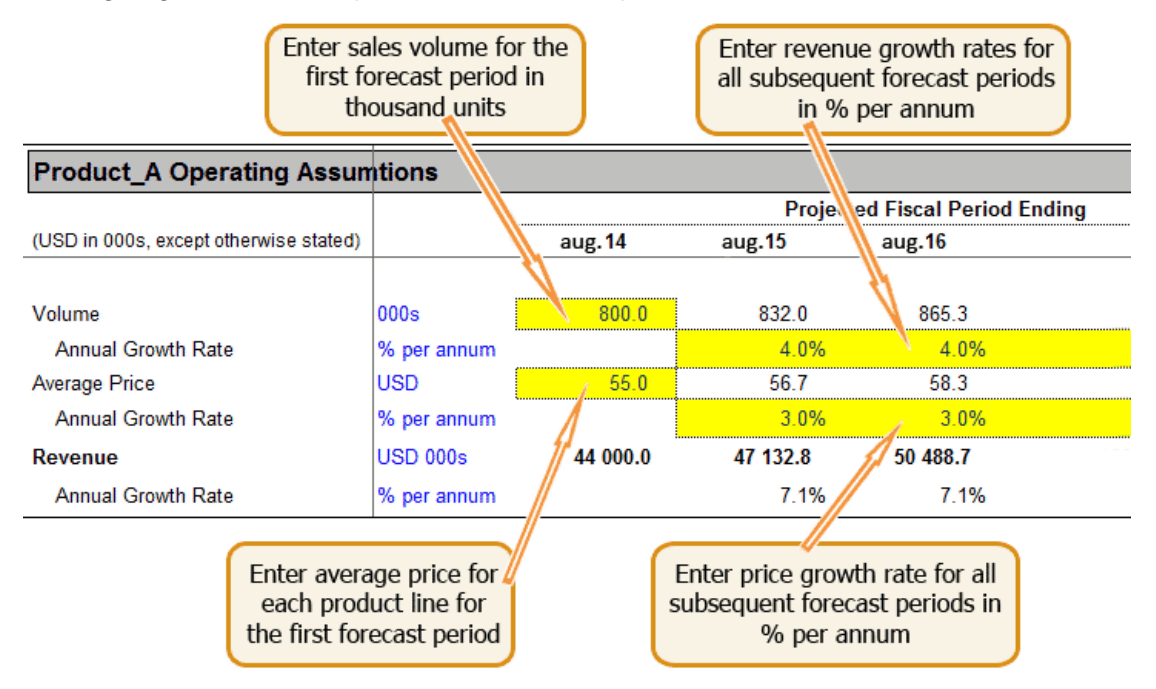

*Figure 3.7. Inputs for sales volume and average product pricing*

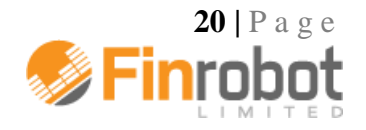

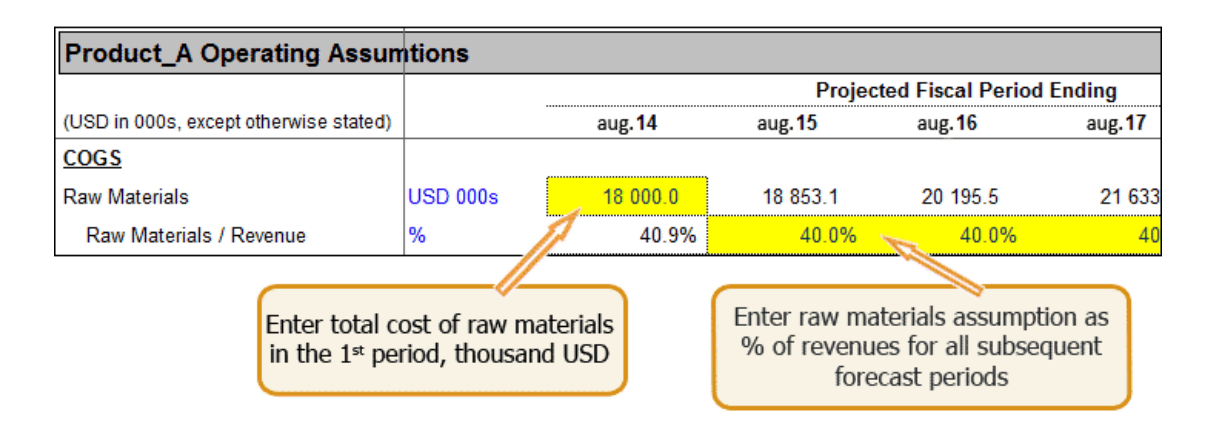

*Figure 3.8. Example of Inputs for variable COGS element*

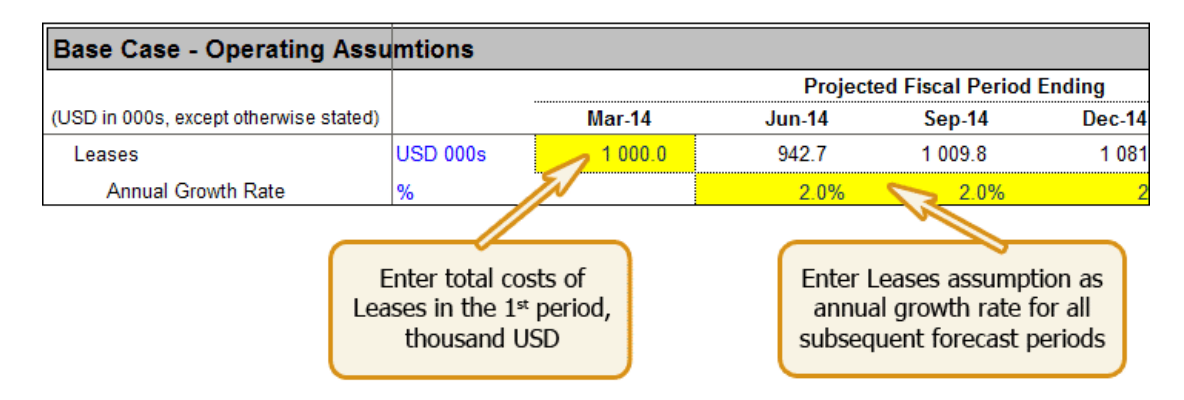

*Figure 3.9. Example of Inputs for fixed COGS element*

### <span id="page-20-0"></span>*3.6. 'Central Costs' tab*

'Central Costs' tab contains all inputs in connection to various overhead items such as administrative and marketing expenses.

The structure and computations should match the assumptions provided during the on-line assembly stage – please refer to Section 2 of the Manual for details. If no business specific data were provided during the on-line assembly stage the Model would show dummy numbers. You should change them accordingly –

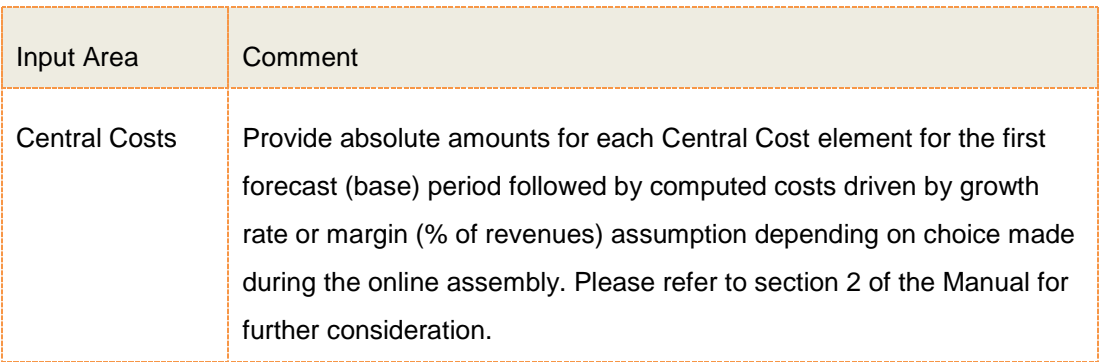

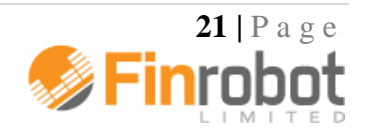

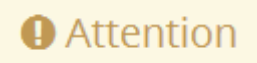

Note that when the downloaded Model is opened for the first time, growth and margin drivers are set flat over time but can be changed to any desired trajectory for each driver. For example, annual revenue growth may decelerate whilst costs as % of revenue may demonstrate improvements.

Note that the Model takes in growth rates expressed in annual terms. If your Model is quarterly or monthly, the Model will calendarise growth rates accordingly. For example, input of 10% annual growth rate in a quarterly model will compute as 2.5% for quarter-on-quarter calculations. There is no need for manual adjustments.

#### <span id="page-21-0"></span>*3.7. 'Capex & Dep'n Schedule' tab*

'Capex & Dep'n (depreciation) Schedule' tab contains all inputs and workings necessary to drive investment and depreciation fed into financials. The tabs' structure and inputs are determined by the on-line assembly stage – please refer to Section 2 of the Manual for details.

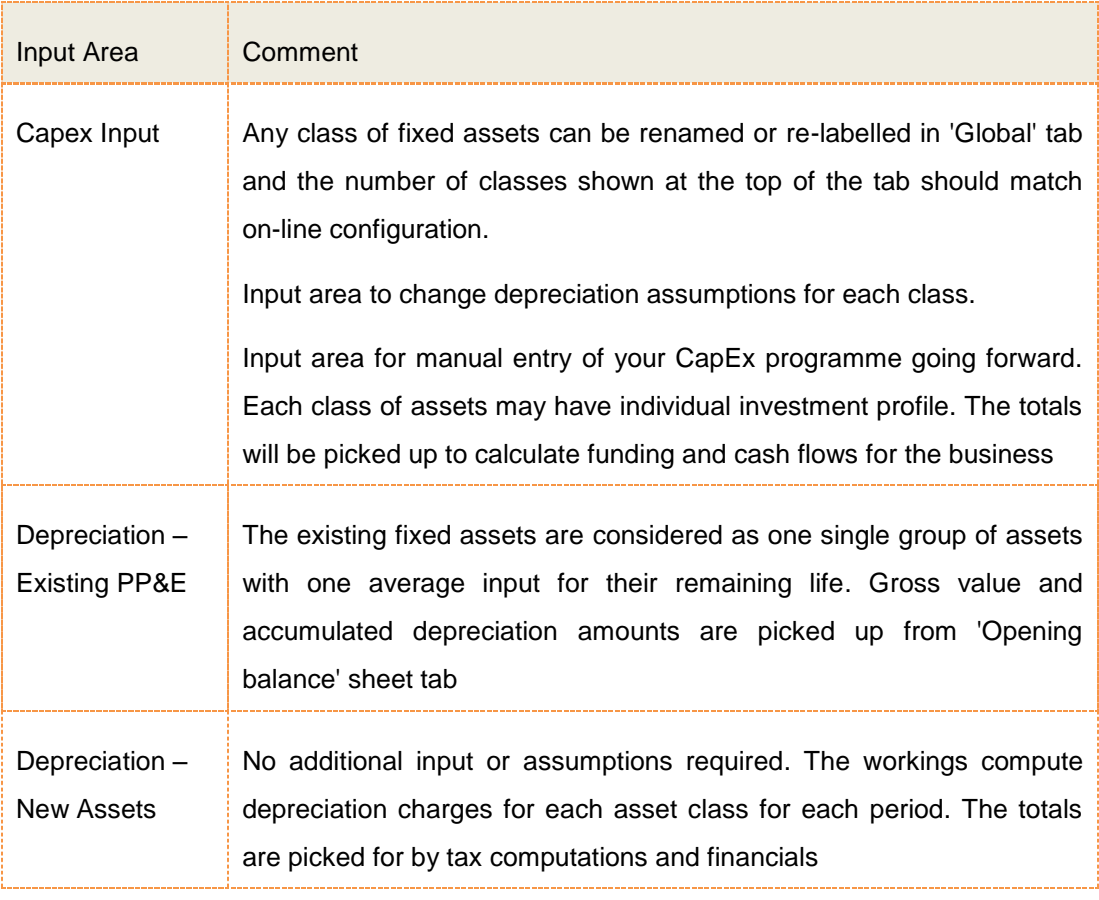

When adding or changing assumptions in this tab you should note the following:

The key input fields are illustrated on the following page.

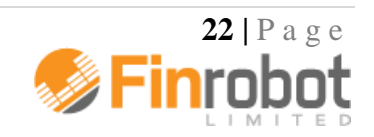

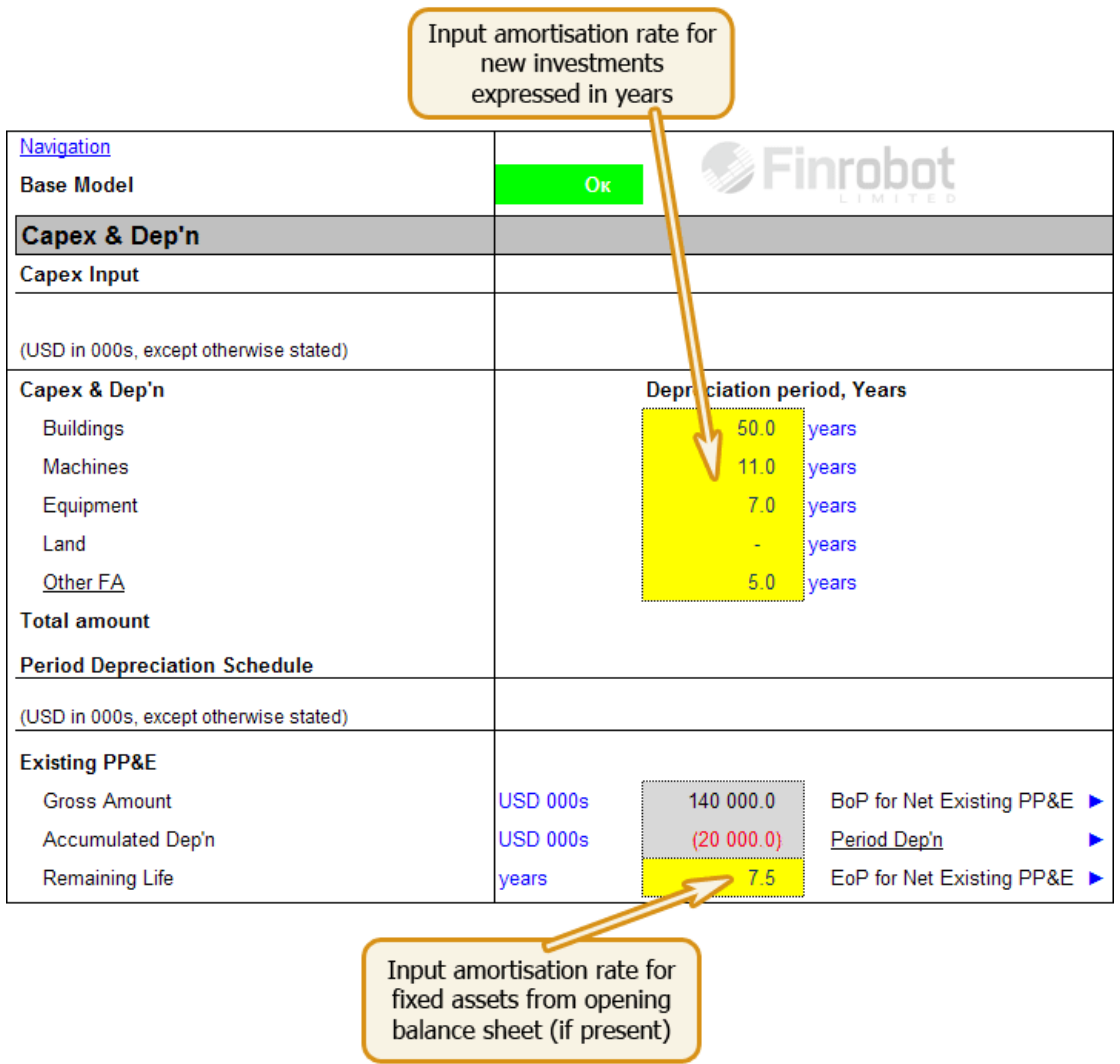

*Figure 3.10. Inputs required for computing depreciation charges*

| Capex & Dep'n Schedule                   |                                                |          |            |                                       |               |  |  |
|------------------------------------------|------------------------------------------------|----------|------------|---------------------------------------|---------------|--|--|
|                                          |                                                |          |            | <b>Projected Fiscal Period Ending</b> |               |  |  |
| (USD in 000s, except otherwise stated)   |                                                | Aug-14   | Aug-15     | Aug-16                                | <b>Aug-17</b> |  |  |
| <b>CAPEX Input</b><br><b>Capex Input</b> |                                                |          |            |                                       |               |  |  |
| <b>Buildings</b>                         | <b>USD 000s</b>                                |          | (10 000.0) |                                       |               |  |  |
| <b>Machines</b>                          | <b>USD 000s</b>                                |          |            | (5000.0)                              | (4000.0)      |  |  |
| Equipment                                | <b>USD 000s</b>                                |          |            | (3000.0)                              | (2, 500.0)    |  |  |
| Land                                     | <b>USD 000s</b>                                | (6000.0) |            |                                       |               |  |  |
| Other FA                                 | <b>USD 000s</b>                                |          |            | (1 500.0)                             | (1.500)       |  |  |
| <b>Total amount</b>                      | <b>USD 000s</b>                                | (6000.0) | (10 000.0) | (9, 500.0)                            | (8000.0)      |  |  |
|                                          | Enter your investment<br>program going forward |          |            |                                       |               |  |  |

*Figure 3.11. Investment program input schedule*

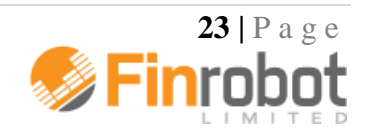

#### <span id="page-23-0"></span>*3.8. 'Working Capital' tab*

'Working Capital' tab calculates working capital requirements for your business or project. Any data were provided during the on-line assembly stage with respect to working capital items will appear in this tab. Otherwise the tab will be populated with dummy numbers.

Please note that the principles behind working capital computations are as follows:

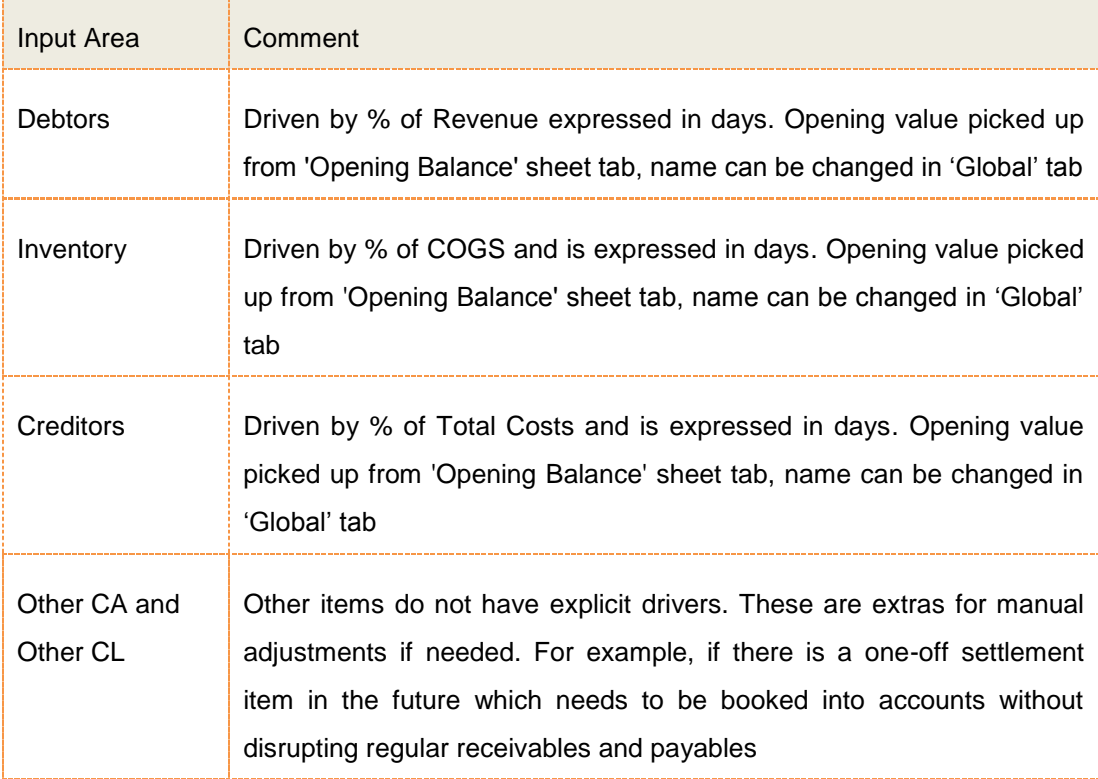

**Attention** 

The Model default layout assumes that drivers expressed in terms of days do not vary over time. If you operate under a different assumption, override the formula cells to the right of

the yellow inputs (as per illustration below)

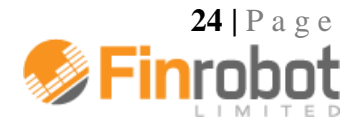

| <b>Working Capital</b>                                                                  |                                                                             |           |                    |
|-----------------------------------------------------------------------------------------|-----------------------------------------------------------------------------|-----------|--------------------|
|                                                                                         |                                                                             |           | <b>Projected F</b> |
| (USD in 000s, except otherwise stated)                                                  |                                                                             | Aug-14    | <b>Aug-15</b>      |
| Revenue                                                                                 | <b>USD 000s</b>                                                             | 1225000   | 135 936 6          |
| <b>COGS</b>                                                                             | $USD$ 000s                                                                  | 103 750 0 | 114 169.6          |
| <b>CC &amp; Overheads</b>                                                               | <b>USD 000s</b>                                                             | 11 800.0  | 12 422.0           |
| <b>Working Capital</b>                                                                  |                                                                             |           |                    |
| Debtors - Days of Revenue                                                               | Days                                                                        | 30 O      | 30.0               |
| Inventory - Days of COGS                                                                | Days                                                                        | 40 O      | 40.0               |
| Creditors - Days of Total Costs                                                         | Days                                                                        | 50 O      | 50.0               |
| Changes in Other CA                                                                     | <b>USD 000s</b>                                                             |           |                    |
| Changes in Other CL                                                                     | <b>USD 000s</b>                                                             |           |                    |
|                                                                                         |                                                                             |           |                    |
| Enter days turnover ratio for<br>accounts receivable, inventory and<br>accounts payable | Manual entry fields for<br>adjusting other short-term<br>assets/liabilities |           |                    |

*Figure 3.12. Inputting date for working capital assumptions.*

#### <span id="page-24-0"></span>*3.9. 'Funding & Tax' tab*

'Funding & Tax' tab contains workings for financing and corporate tax computations. The structure should match the assumptions provided during the on-line assembly stage – please refer to Section 2 of the Manual for details.

Similar to other balance sheet items the opening positions for debt elements and their respective labels are picked up from 'Opening Balance' sheet tab and 'Global' tab respectively.

The interest rates are set and can be changed in 'Opening Balance' sheet tab. Rates are expressed in annual terms and automatically calendarise depending on the chosen periodicity of the Model. There is no need to adjust anything if your model is quarterly or monthly.

By default, any period interest charge for any debt obligation is calculated based on the opening position. If there are large fluctuations due to borrowing and/or repayments this method can skew the computed result from what is actually expected.

**O** Attention

The Model allows more accurate calculations of interest charges by switching to computing interest charges based on average debt positions. This would require the Model to go

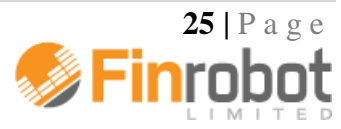

circular by turning on the cyclical interest calculation switch. The switch is located in the upper left corner of 'Financials' tab. Note, that if the switch is on, then Excel settings (options) should have iterations (cyclical) options turned on too.

To complete your debt schedule of 'Funding & Tax' tab you may set the minimum amount of cash required in the business at each forecast period (as shown below). Entered as a negative minimum cash requirement restricts cash on books becoming available for debt repayments.

| <b>Funding and Tax Calculations</b>    |  |                                                                         |                                       |               |          |
|----------------------------------------|--|-------------------------------------------------------------------------|---------------------------------------|---------------|----------|
| <b>Debt Schedule</b>                   |  |                                                                         |                                       |               |          |
|                                        |  |                                                                         | <b>Projected Fiscal Period Ending</b> |               |          |
| (USD in 000s, except otherwise stated) |  | <b>Aug-14</b>                                                           | <b>Aug-15</b>                         | <b>Aug-16</b> |          |
| <b>Beginning Cash Balance</b>          |  | <b>USD 000s</b>                                                         | 2000                                  |               |          |
| Required Minimum Cash Balance          |  | <b>USD 000s</b>                                                         |                                       |               |          |
| <b>Cash From Operations</b>            |  | <b>USD 000s</b>                                                         | (3845.6)                              | (5868.4)      | (4 232.7 |
| Less: Net Mandatory Debt (Repayment)   |  | <b>USD 000s</b>                                                         |                                       |               |          |
| <b>Less: Dividend Payments</b>         |  | <b>USD 000s</b>                                                         |                                       |               |          |
| <b>Funds Available to Repay Debt</b>   |  | <b>USD 000s</b>                                                         | (3645.6)                              | (5868.4)      | (4 2 3 2 |
|                                        |  |                                                                         |                                       |               |          |
|                                        |  | Enter minimum cash<br>balance for each forecast<br>period as a negative |                                       |               |          |

*Figure 3.13. Minimum Cash Balance*

Each debt element except for overdraft facility would have its own repayment profile (as shown below).

| <b>Funding and Tax Calculations</b>                   |           |                 |                                       |          |           |  |
|-------------------------------------------------------|-----------|-----------------|---------------------------------------|----------|-----------|--|
| <b>Debt Schedule</b>                                  |           |                 |                                       |          |           |  |
|                                                       |           |                 | <b>Projected Fiscal Period Ending</b> |          |           |  |
| (USD in 000s, except otherwise stated)                |           |                 | Aug-14                                | Aug-15   | Aug-16    |  |
| <b>Bank Debt Tranche A</b>                            |           |                 |                                       |          |           |  |
| Annual Cost of Facility                               | $6.0\%$ % |                 |                                       |          |           |  |
| <b>Beginning Balance</b>                              |           | <b>USD 000s</b> | 20 000 0                              | 21 000 0 | 22 000.0  |  |
| Mandatory (Repayment)                                 |           | <b>USD 000s</b> | 10000                                 | 10000    |           |  |
| Discretionary Borrowings / (Repayment)                |           | <b>USD 000s</b> |                                       |          | (2000)    |  |
| <b>Ending Balance</b>                                 |           | <b>USD 000s</b> | 21 000.0                              | 22 000.0 | 20 000.0  |  |
| <b>Interest Expense</b>                               |           | <b>USD 000s</b> | 1 200.0                               | 1 260.0  | 1 3 2 0.0 |  |
| Manual borrowings profile<br>Manual repayment profile |           |                 |                                       |          |           |  |

*Figure 3.14. Standard debt profile layout.*

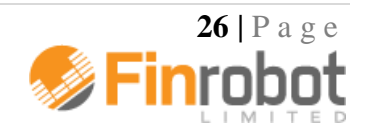

The tax calculations part of 'Funding & Tax' tab contains workings for your tax liability and cash tax payments. The schedule takes earnings before tax from 'Financials' tab, allows for manual adjustment to reported earnings, and finally provides for any loss carried forward in case there is a taxable loss in any given period, which can be offset against taxable income in the future.

The default assumption is that taxable turnover matches the reported in 'Financial' tab, and no manual adjustments are necessary.

# **Attention**

FinRobot does not provide tax advice and the Model is not attempting to represent a real tax environment. You should seek advice from a tax specialist if you wish to model a tax environment compliant with tax laws and regulations relevant to your business.

#### <span id="page-26-0"></span>*3.10. 'Financials' tab*

'Financials' tab contains three standard financial reports, viz. profit and loss, balance sheet and cash flows. The tab does not require user inputs except for Exceptional Items and Equity distributions as described below. All other data are picked up from tabs covered in the earlier section of the Manual.

# **Attention**

The financial statements are purposefully generic. As our clients are located in various countries and operate under different accounting standards we cannot make the Base

Model compliant with a particular accounting standard.

Instead, we make reports relatively simple and easy to navigate or adjust if needed. Our experience shows that the majority of our clients are satisfied with our approach, particularly for the purposes of preparing management accounts and/or investment decision analysis.

The Net Exceptional Item allows for manual entry of exceptional items, which are not practical to model, but are known occurrences within the forecast period. For example, a known gain from disposing of non-core other assets. Note that the Model implicitly assumes that any exceptional loss or gain is a cash item. If your circumstances are such that an exceptional item is non-cash, you need to disconnect the link between extraordinary P&L items and cash flow items and book your P&L item somewhere to a corresponding line of the balance sheet. Note that such adjustments would require good working knowledge of the Model. Otherwise, there is a risk that the balance sheet would 'go off' and the check flag would indicate red.

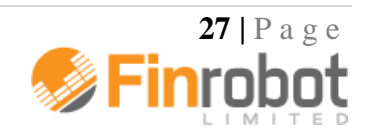

The Equity Issue line of the cash flow allows for manual entry of any forecast cash distributions (dividends or buybacks) or capital fundraising (issue). A positive entry means equity is raised. Negative means cash is returned to shareholders. If you wish to use the line for a dividend program, it is possible to link up the cash flow equity line to a % net income from P&L.

#### <span id="page-27-0"></span>*3.11. 'Annual Summary' tab*

'Annual Summary' tab is designed to automatically aggregate data for monthly and quarterly models into an annual summary. The tab does not require any user input.

Please note that if your monthly or quarterly forecast periods do not accrue to full number of years, the last forecast year in 'Annual Summary' tab will pick up the residual amounts. For example, if the Model's timeline is 38 months long, then year four of the summary will show results from operations for two month only.

The minimum number of years shown in 'Annual Summary' tab is three. Hence, if your project is less than two years you are likely to see 0 in the last column of the summary. Note that for any length of the project the summary would pick up the correct last available projected balance sheet whether it falls on a year end, or not.

#### <span id="page-27-1"></span>*3.12. 'DCF Analysis' tab*

'DCF Analysis' tab provides valuation metrics with respect to your project or business as outlined in the Model. The outputs are presented in grid from for Firm Value and Equity based on NPV computations and as % IRR on Firm Value basis.

Additional analysis is available with respect to the terminal value for the business as a going concern. You can compare implied perpetuity growth to assumed multiple for terminal value and vice verse.

'DCF Analysis' tab picks up the data from 'Annual Summary' tab. Hence, all financial information is presented on annual basis irrespective of the underlying periodicity of the Model.

# **Attention**

Please note that if your project is finite and its length does not accrue to full years of forecast, then NPV and IRR may require adjustments as set out in clause 5 below. For

projects with duration of less than two years we advise setting Terminal Value to equal zero.

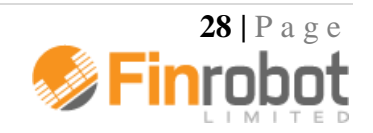

To run and interpret data with the help of 'DCF Analysis' tab please consider the following:

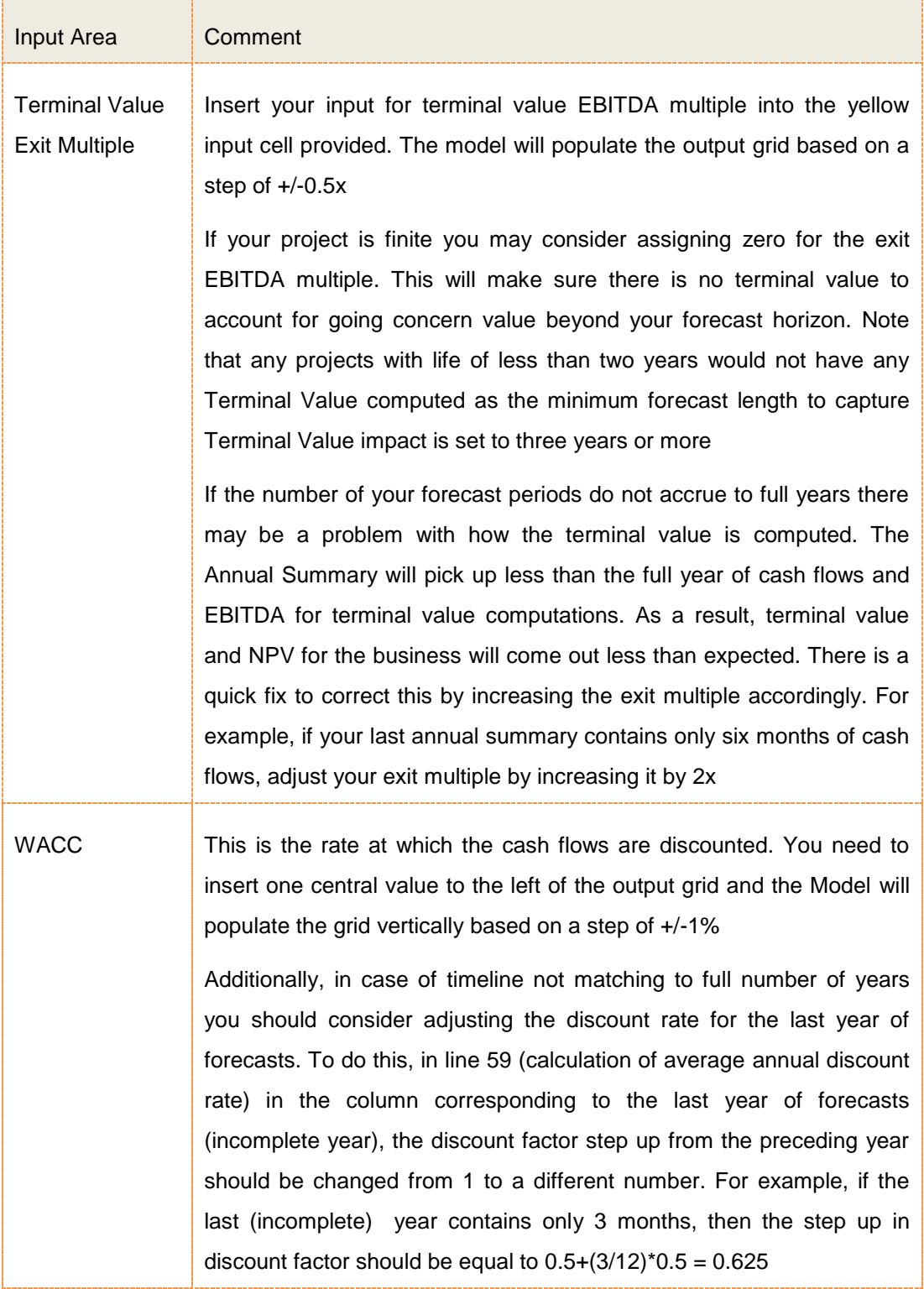

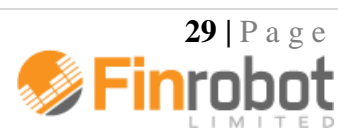

Enter your input for Terminal (exit)<br>EBITDA multiple

 $\rightarrow$ 

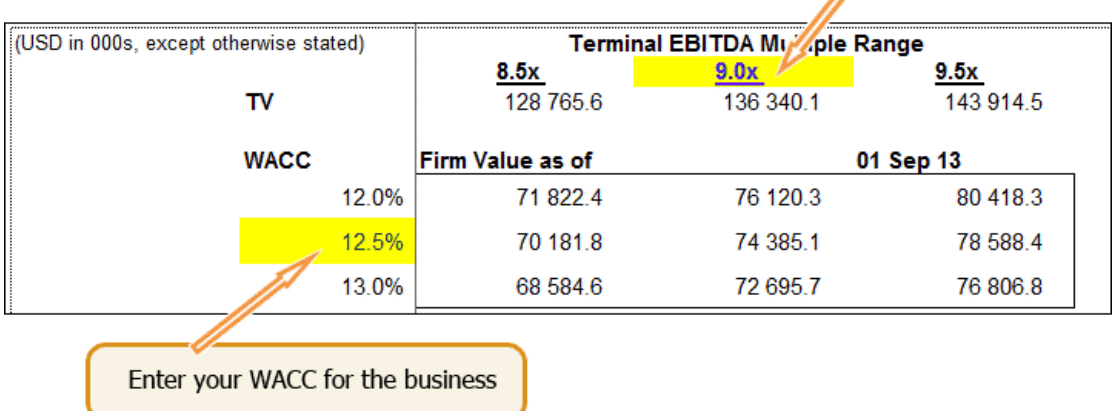

## *Figure 3.15. WACC and exit multiple assumptions*

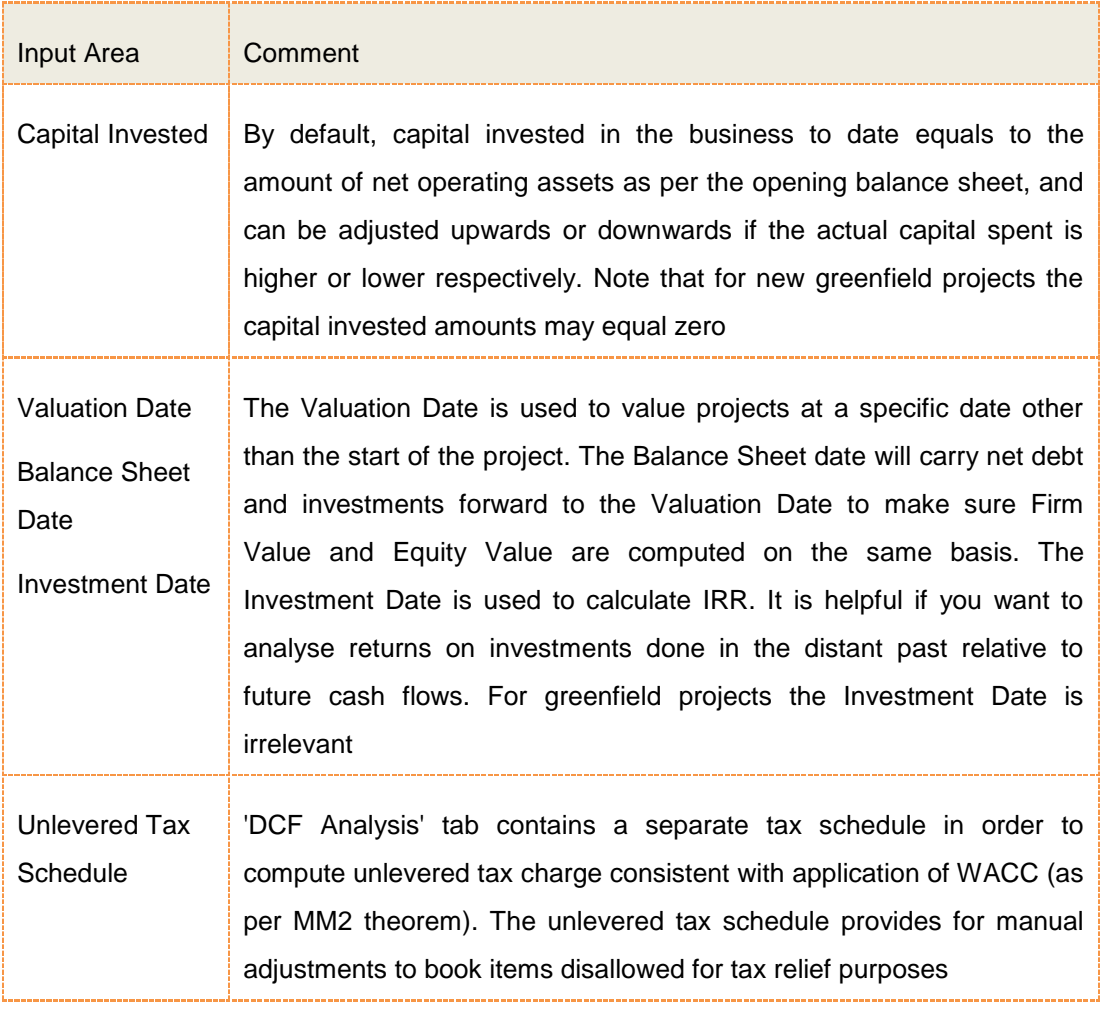

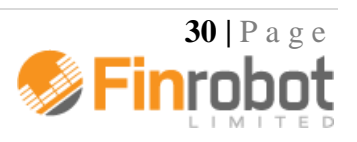

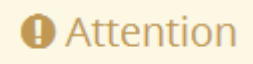

IRR function implies that either there is some invested capital upfront or that first period cash flow is negative, e.g. cash flow series have to start with a negative number. If this is not the case, for example, you project shows positive cash flows for all periods and requires no upfront capital IRR calculation would return an error.

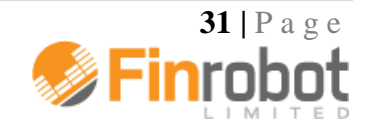